#### **User Guide – Ar Rahnu Calculator**

**Option 1**:

Proceed to the link [https://www.muamalat.com.my/consumer- banking/ar-rahnu-2](https://www.muamalat.com.my/consumer-%20%20banking/ar-rahnu-2)

### **Option 2:**

Visit BMMB websit[e www.muamalat.com.my](http://www.muamalat.com.my/)

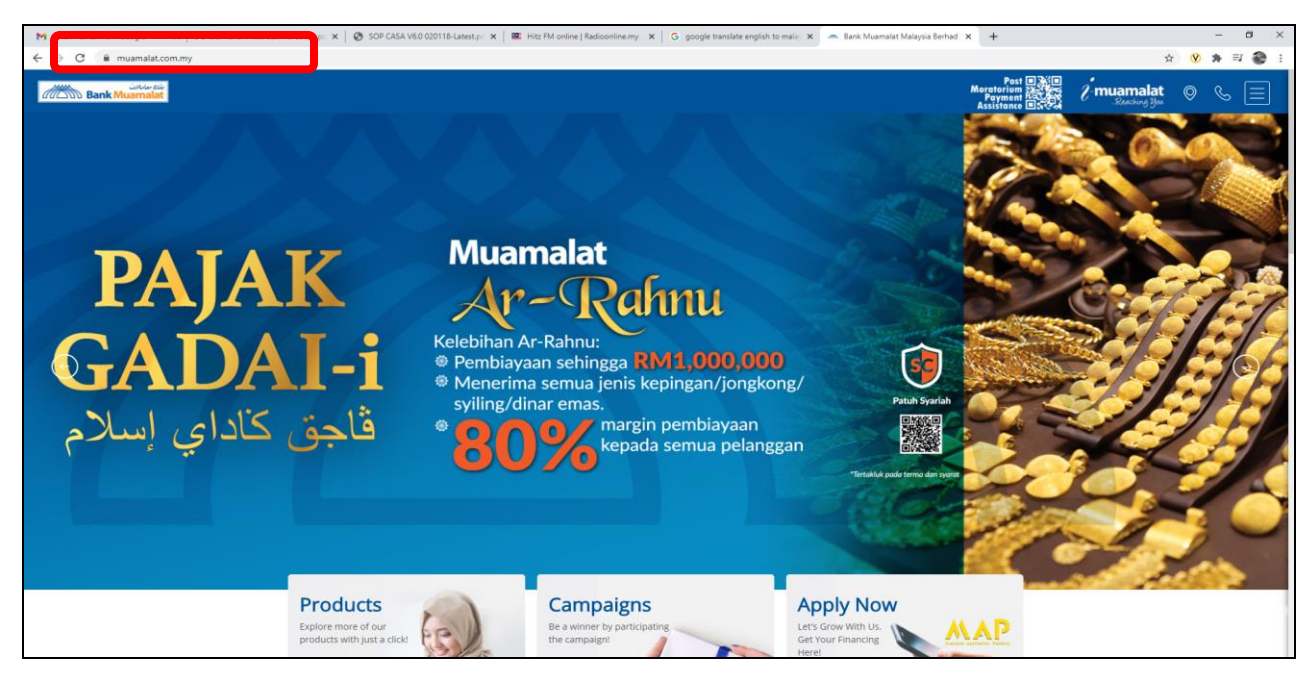

## 2. Choose Menu function

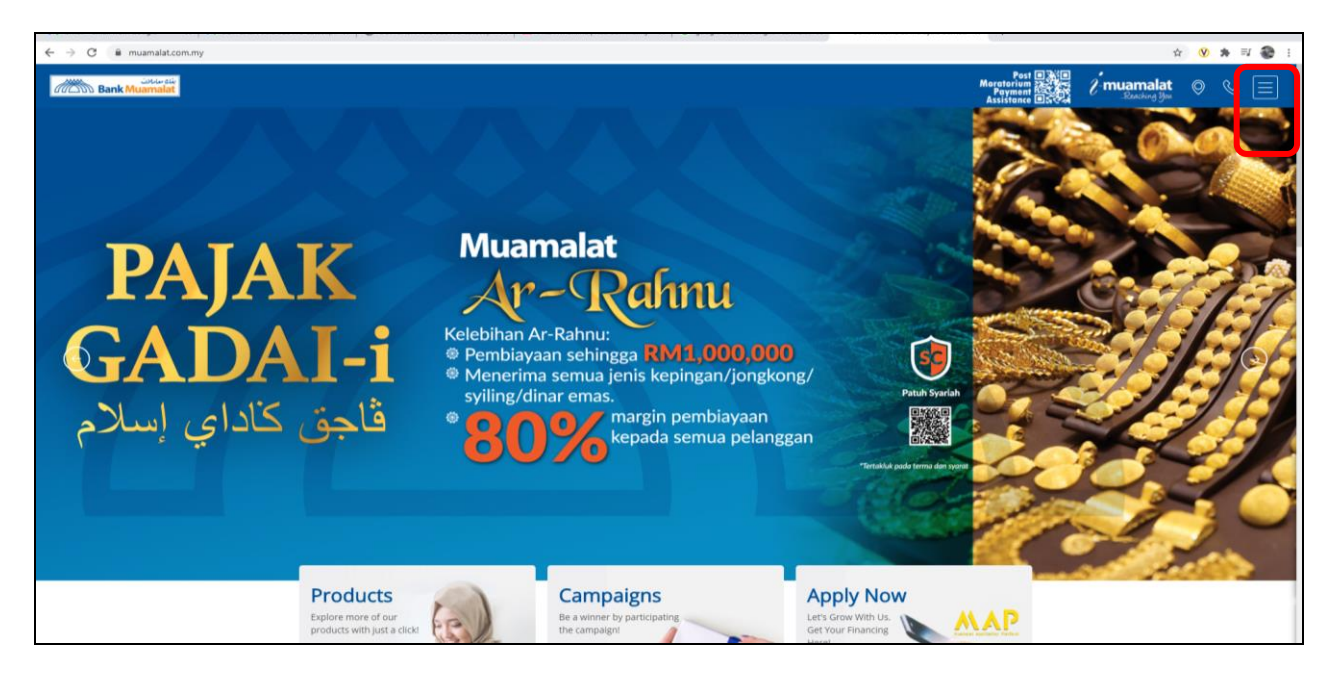

#### 3. Select Consumer Banking

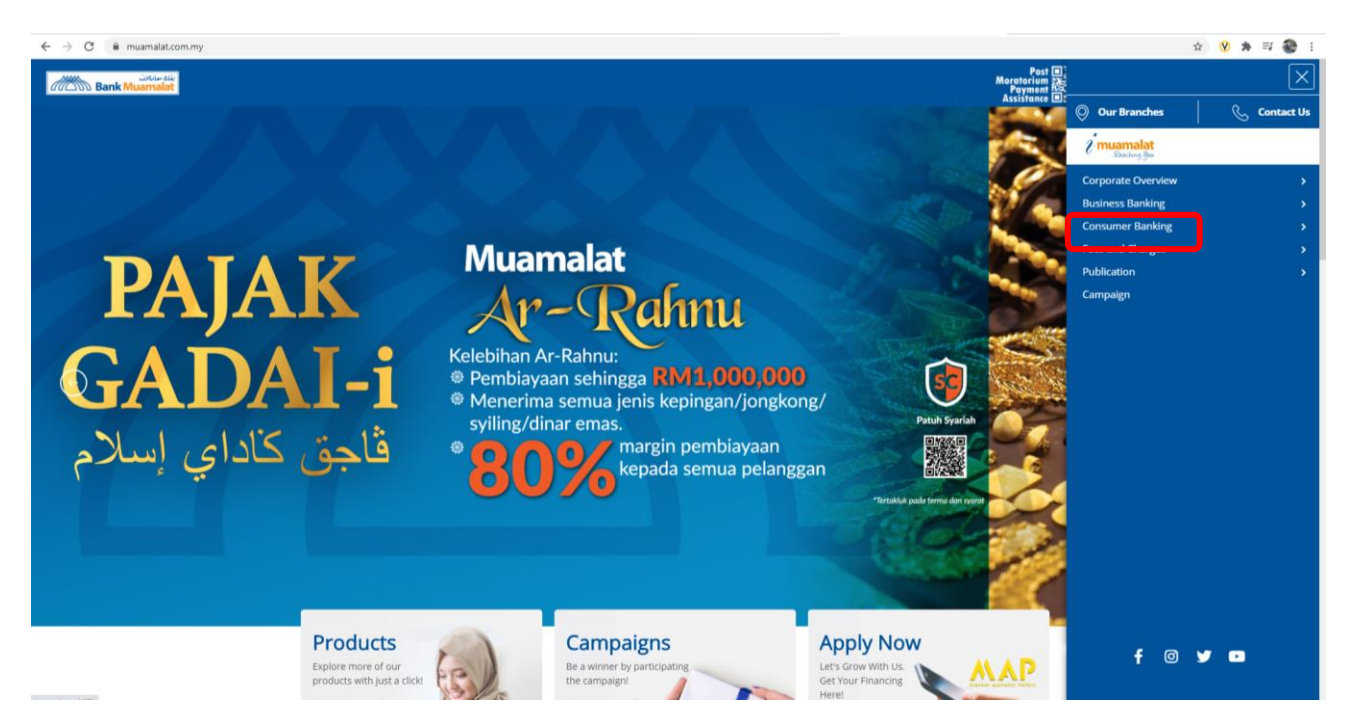

4. Select Ar Rahnu

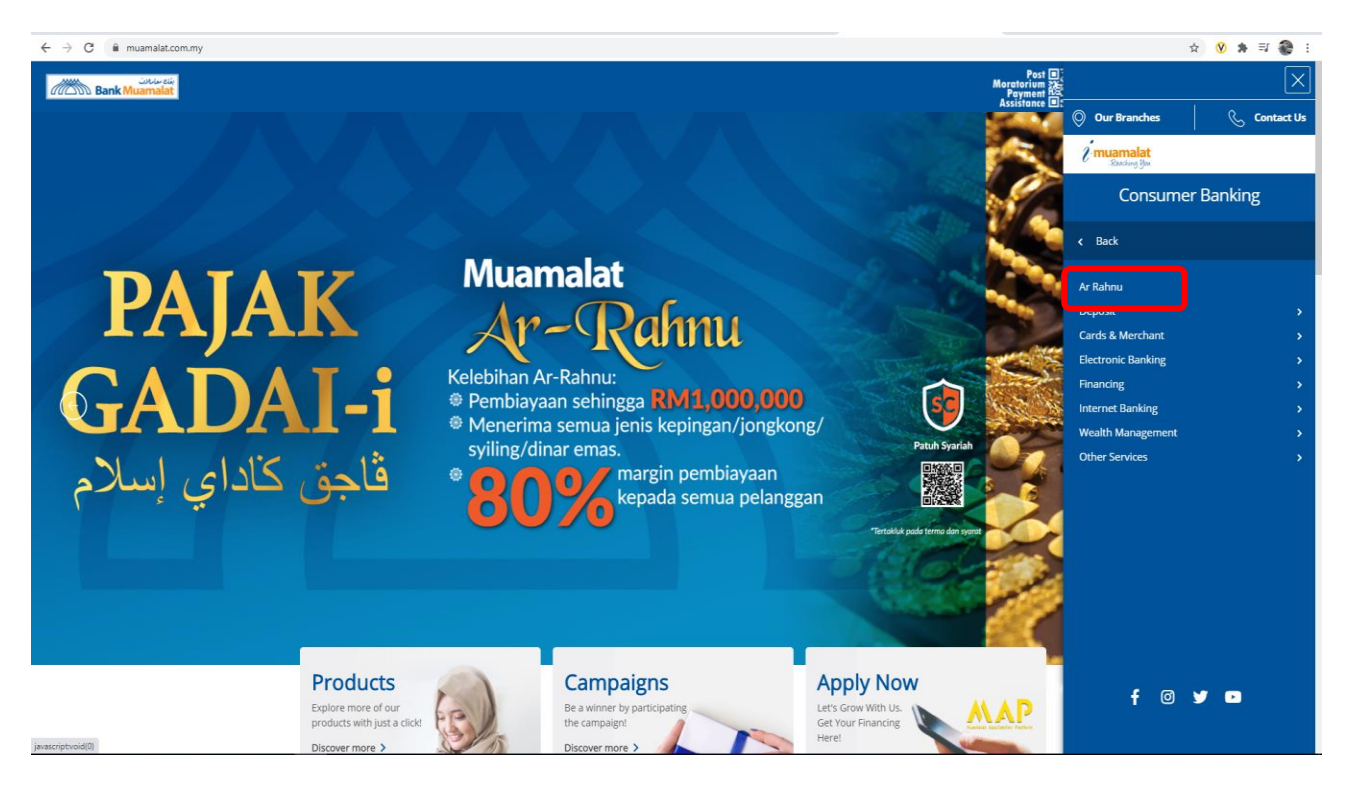

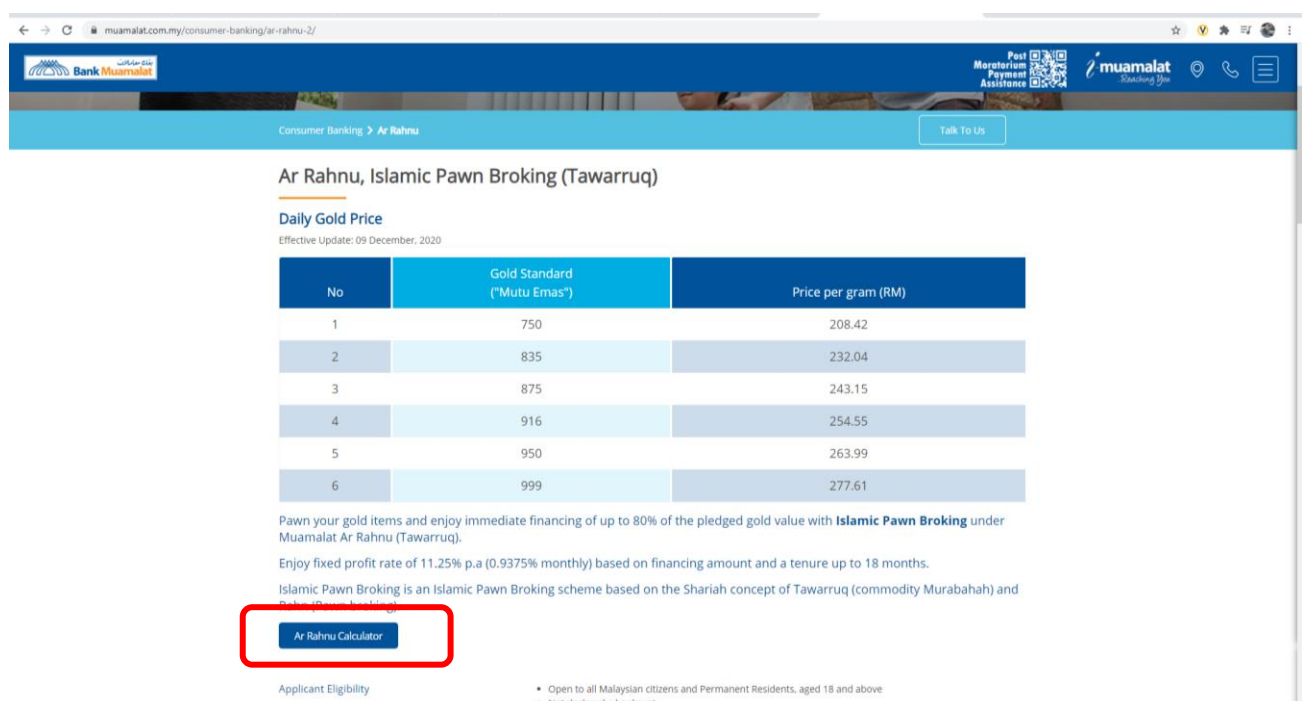

5. Daily gold price screen prompted. Select Ar Rahnu Calculator

6. Insert gold weight, choose gold standard from the dropdown list.

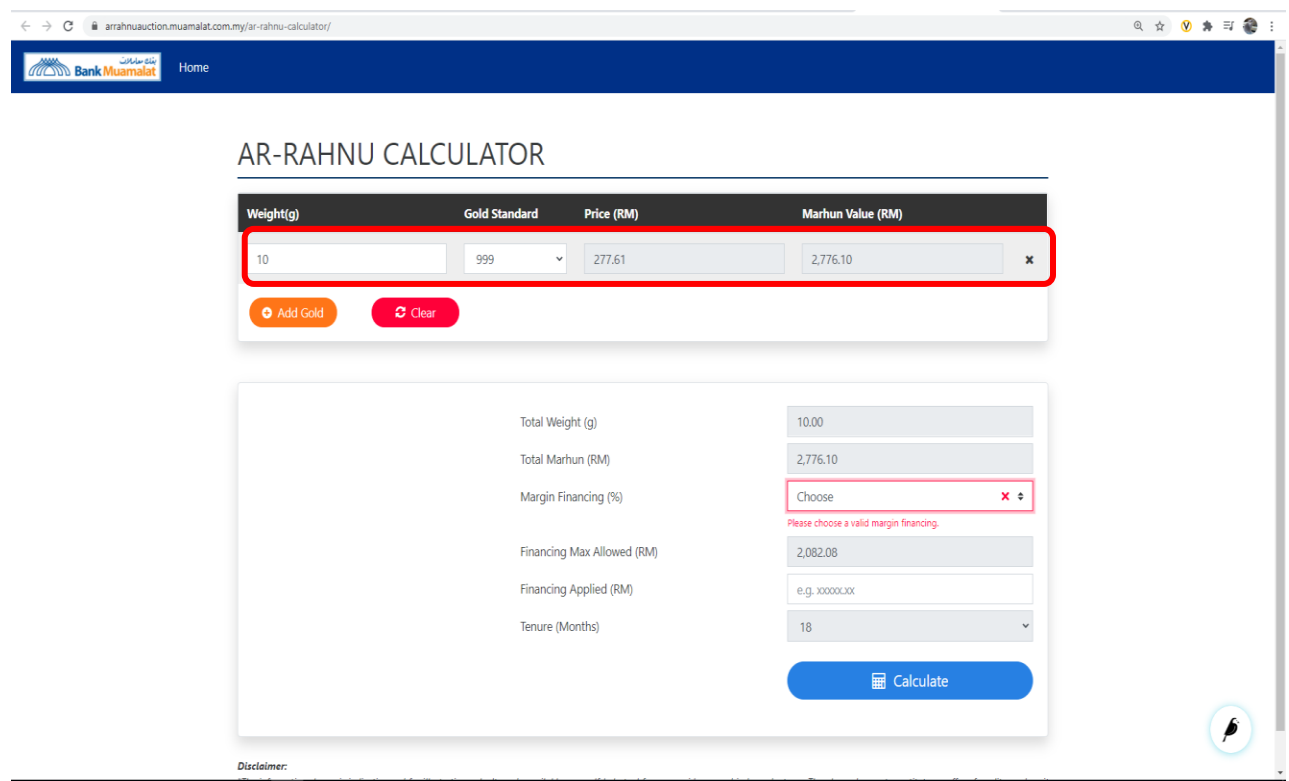

7. To add other item (s), select Add Gold button. The price and marhun will be calculated

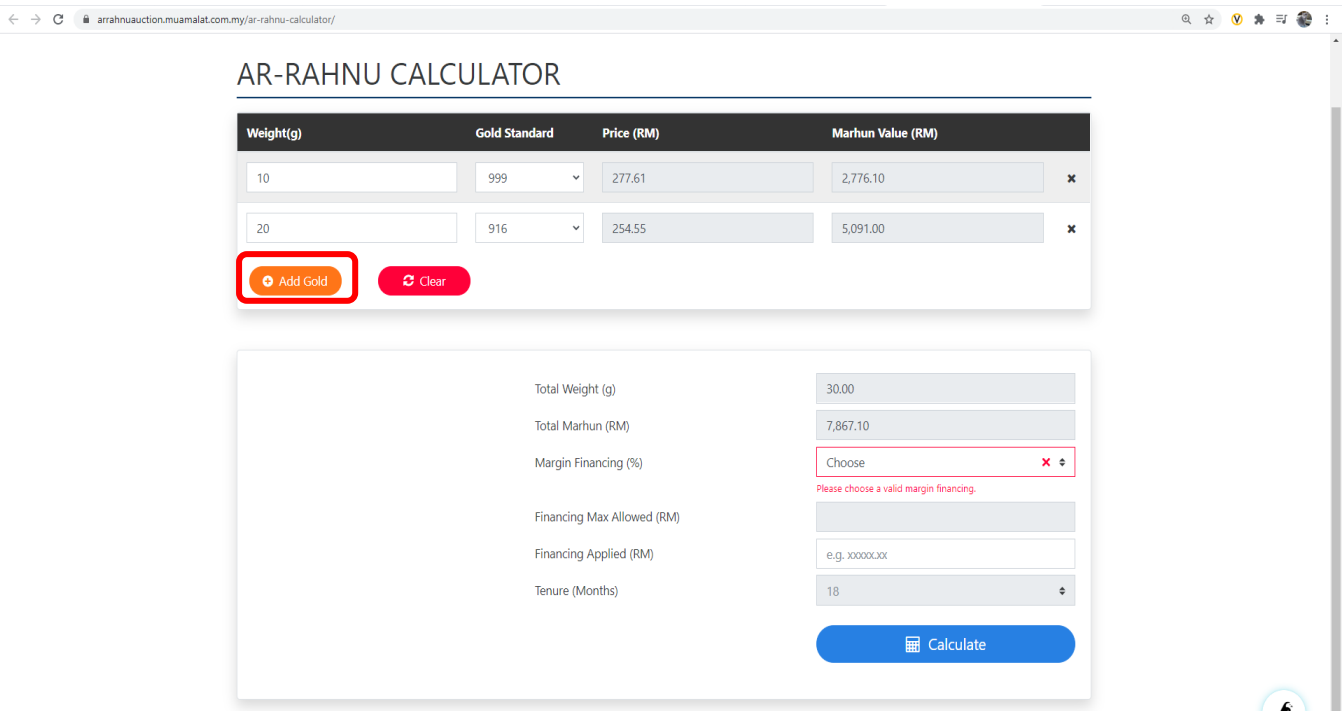

8. Choose Margin of Financing and insert amount of Financing Applied and select calculate.

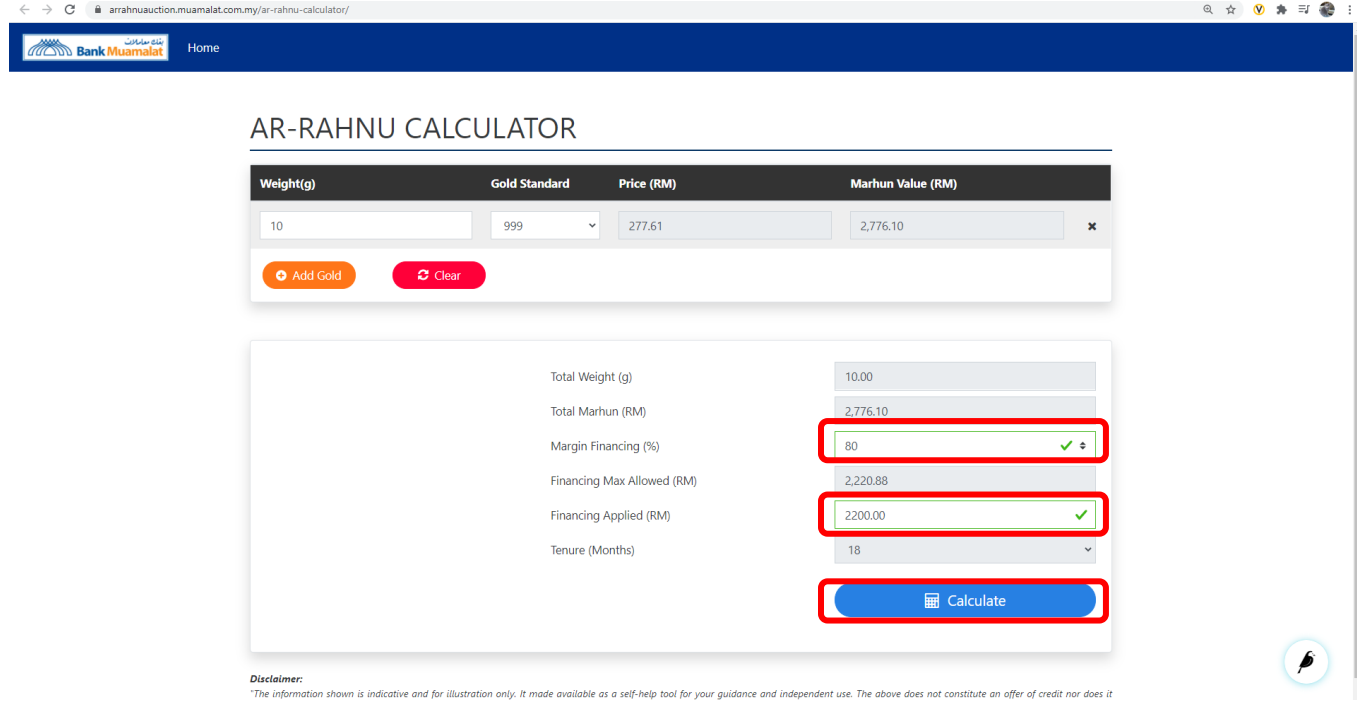

9. Details of Profit Servicing 6 month will be automated calculate.

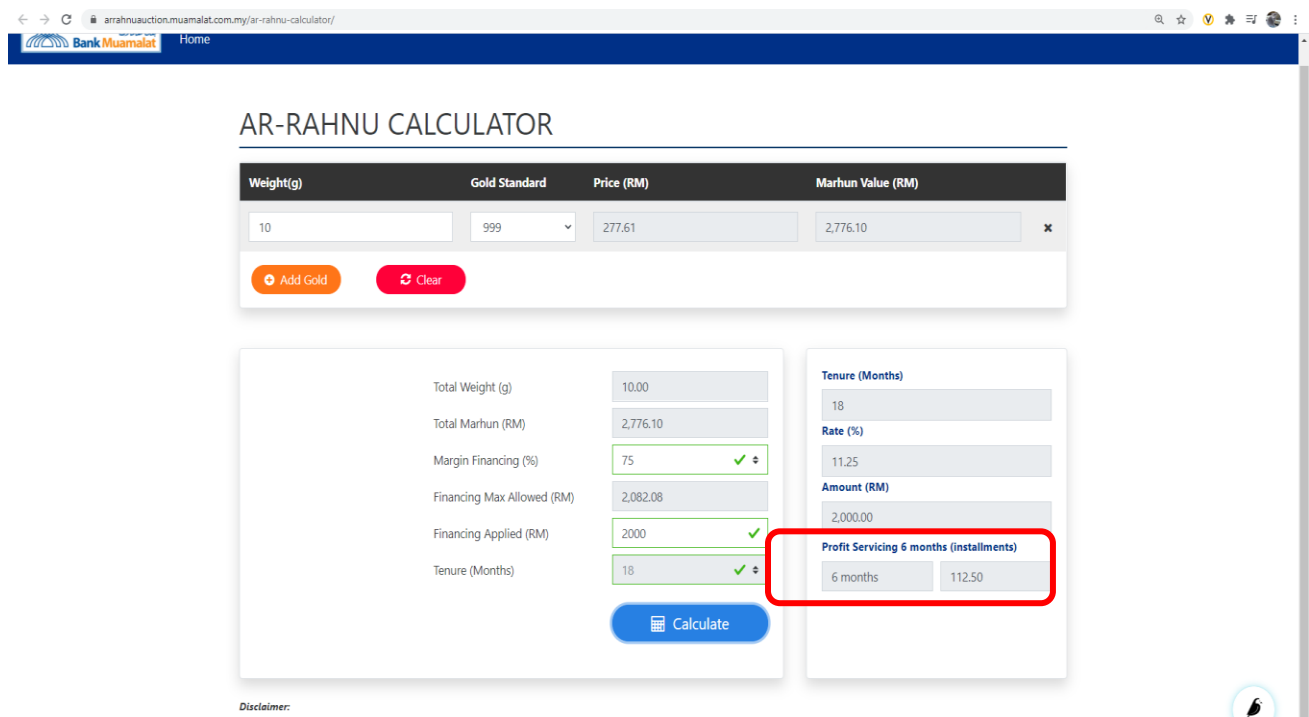

# 10. To delete item, select 'X' mark .

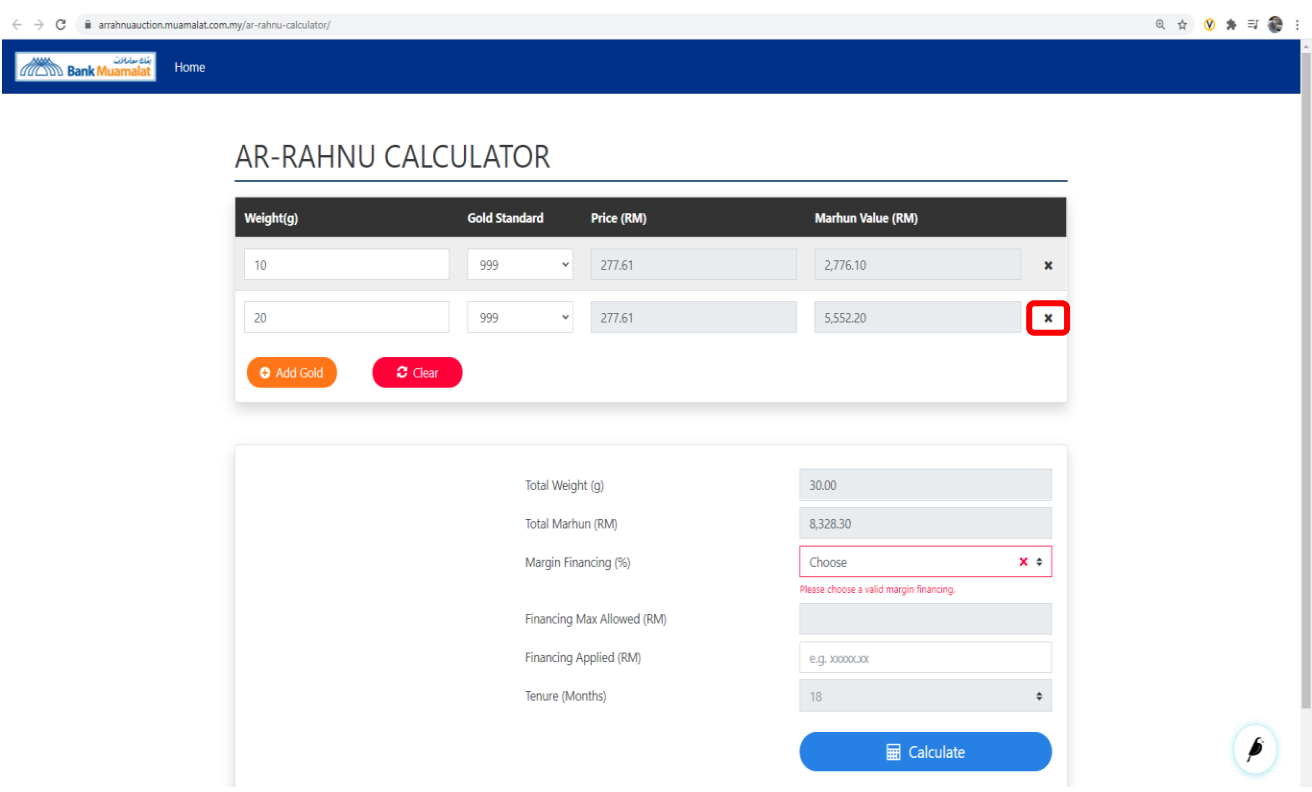

11. To clear all the details, choose clear button.

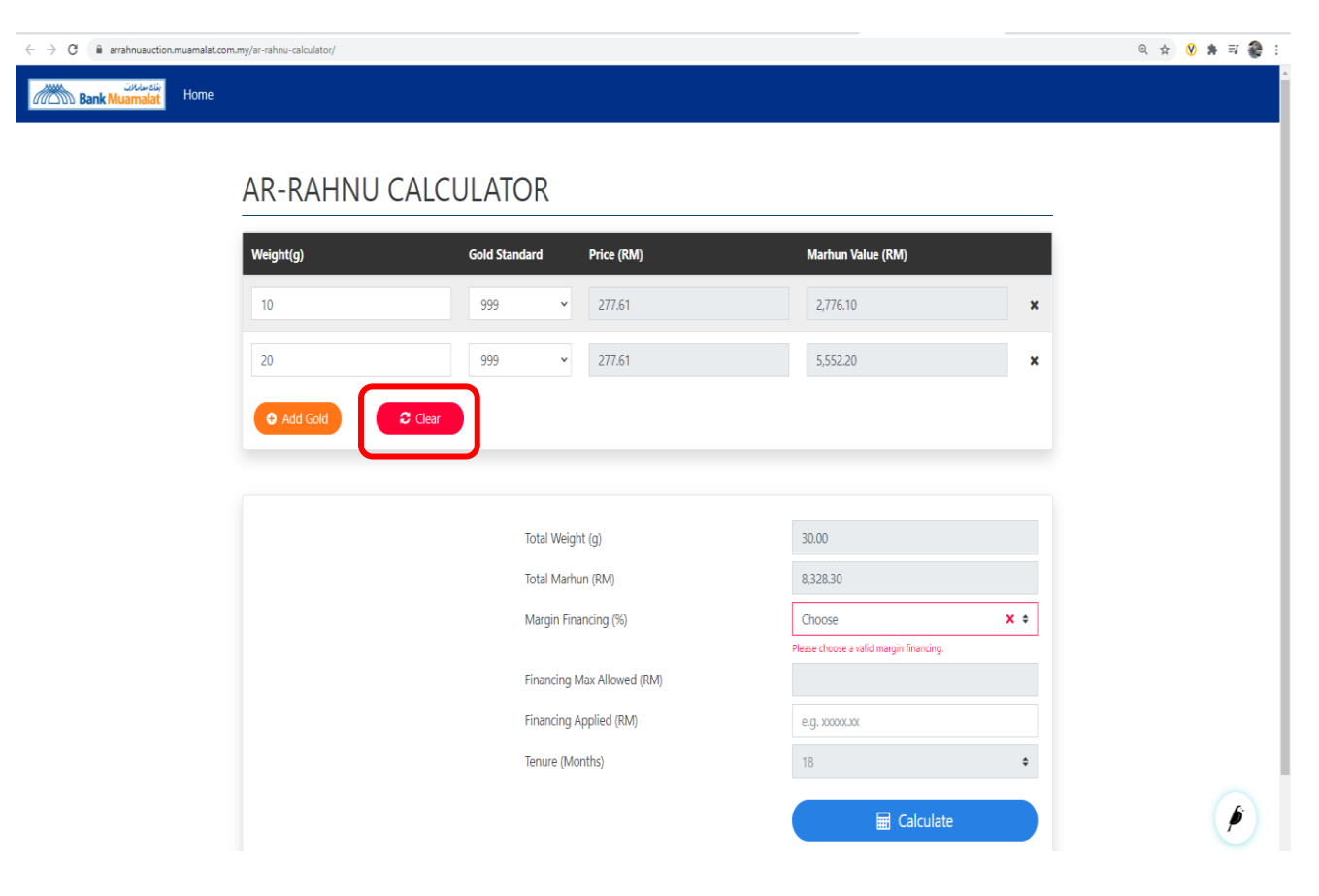